## OBJEDNÁNÍ PLATEBNÍ KARTY VE VIRTUÁLNÍ POBOČCE

## **Ve službě CEB si díky Virtuální pobočce snadno objednáte novou platební kartu:**

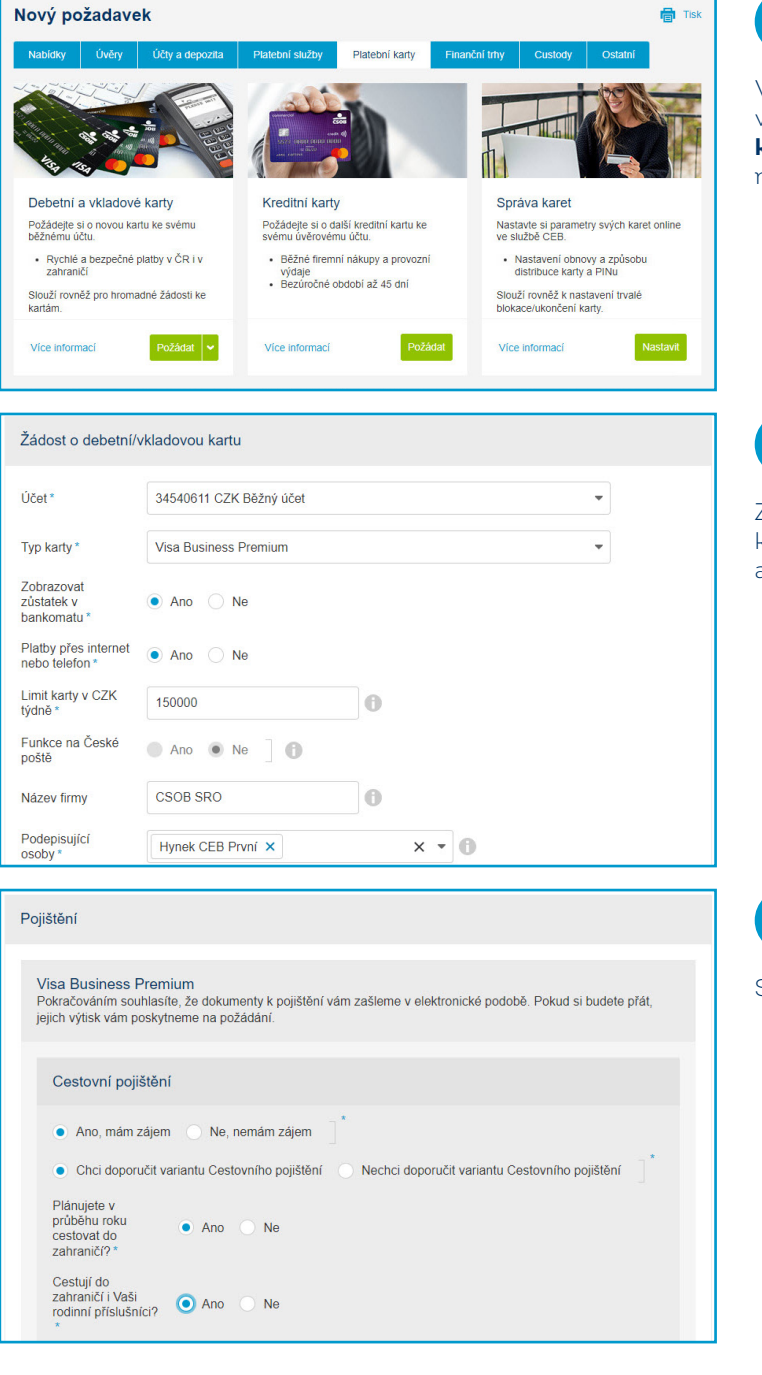

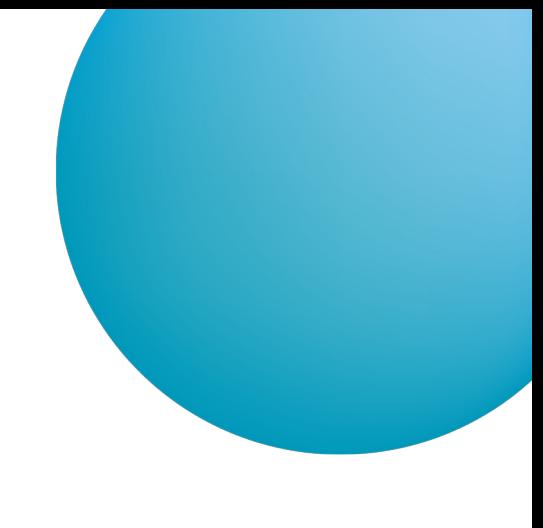

V hlavní nabídce CEB zvolte položku **Virtuální pobočka**, vyberte **Nový požadavek** a přejděte na záložku **Platební karty**. Zvolte dlaždici **Debetní a vkladové karty** a klikněte na tlačítko **Požádat**.

2

1

Zobrazí se vám webový formulář rozdělený do několika kroků. V prvním kroku vyberte typ karty včetně jejích atributů a osobu pro podpis následné smlouvy.

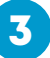

Společně s kartou si můžete sjednat doplňkové pojištění.

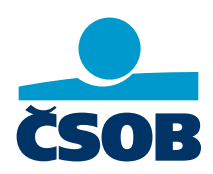

**[www.csob.cz/ceb](https://www.csob.cz/ceb)**

Strana 1

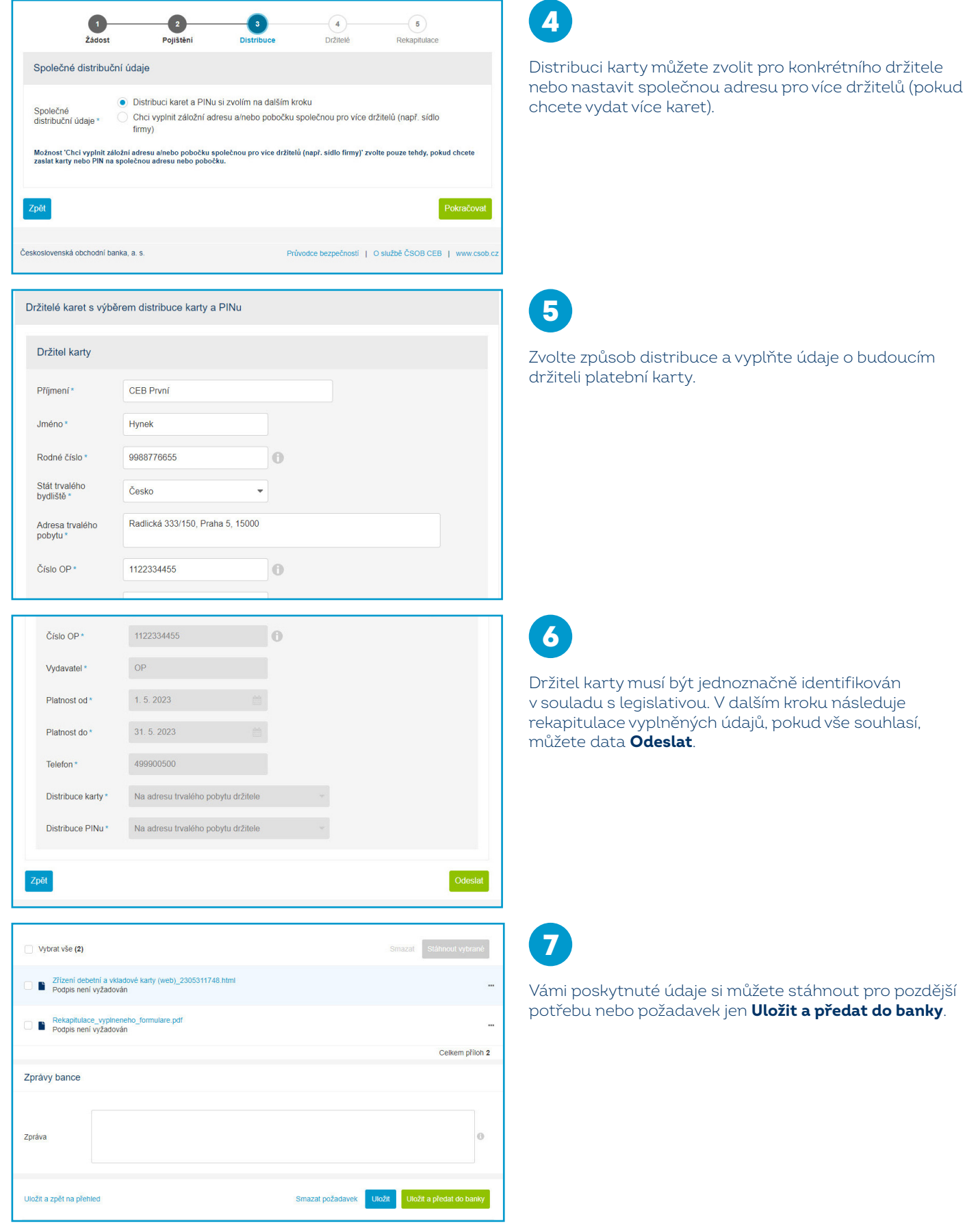

Držitel karty musí být jednoznačně identifikován v souladu s legislativou. V dalším kroku následuje rekapitulace vyplněných údajů, pokud vše souhlasí, můžete data **Odeslat**.

Vámi poskytnuté údaje si můžete stáhnout pro pozdější potřebu nebo požadavek jen **Uložit a předat do banky**.

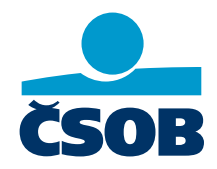

**[www.csob.cz/ceb](https://www.csob.cz/ceb)**

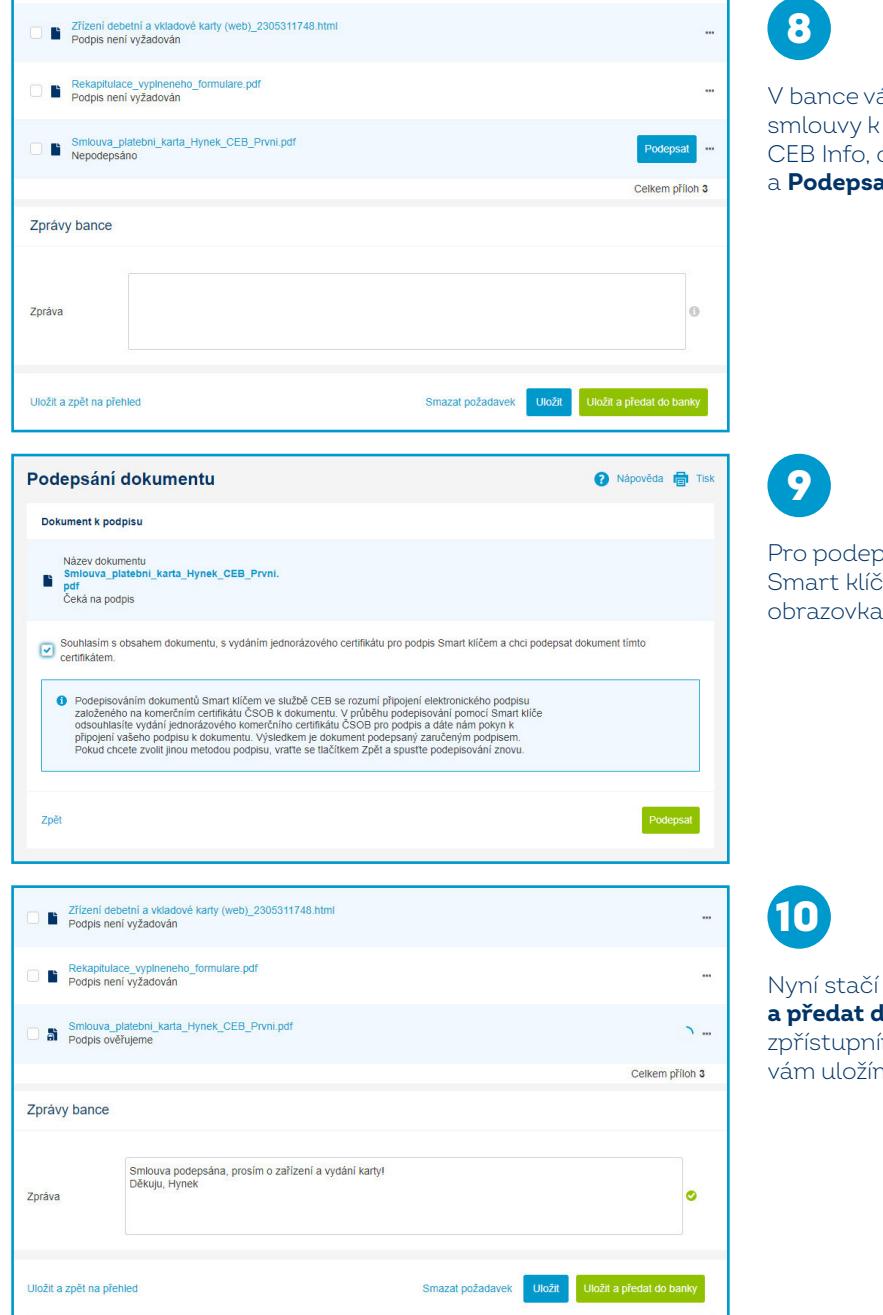

ám připravíme a pošleme smlouvu nebo podpisu. Pokud máte nastavenu službu .<br>obdržíte notifikaci – smlouvy stačí zkontrolovat a **Podepsat**.

psání můžete využít certifikáty nebo aplikaci Smart klíč. Smlouvu si můžete stáhnout a **Podepsat** – ilustruje podpis pomocí Smart klíče.

Nyní stačí podepsanou smlouvu a požadavek **Uložit ło banky**. Kartu vystavíme, zašleme nebo íme v mobilní aplikaci CEB Mobile – a smlouvu me do archivu v rámci Virtuální pobočky.

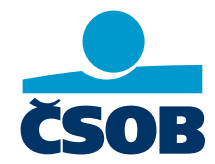

**[www.csob.cz/ceb](https://www.csob.cz/ceb)**